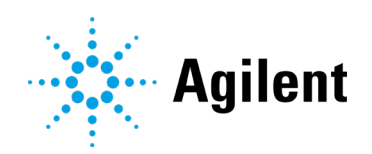

# Agilent Infinity Lab LC Series Vialsampler Vial Drawer Configuration in Empower Environment

# Technical Note

Technical Guide for the vial drawer configuration and setup of the G7129A/B/C Vialsampler with Waters Empower.

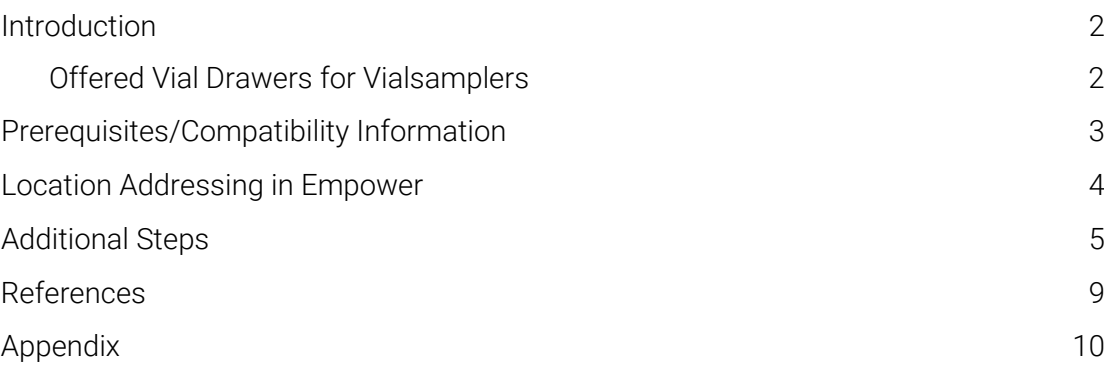

### <span id="page-1-0"></span>Introduction

The G7129A/B/C Vialsampler and the G7157A Preparative Autosampler offer two kinds of vial drawers, one with numeric location assignment and a new one with alphanumeric (cartesian) location assignment. The alphanumeric vial drawer requires additional configuration steps in Empower environment.

Waters Corporation's implementation of the Agilent Instrument Control Framework (ICF) for their Empower data system is called Waters ICF Support. The Waters ICF Support is part of the Waters Instrument Control Package (ICS).

This guide describes how to configure the alphanumeric vial drawer in an Empower environment.

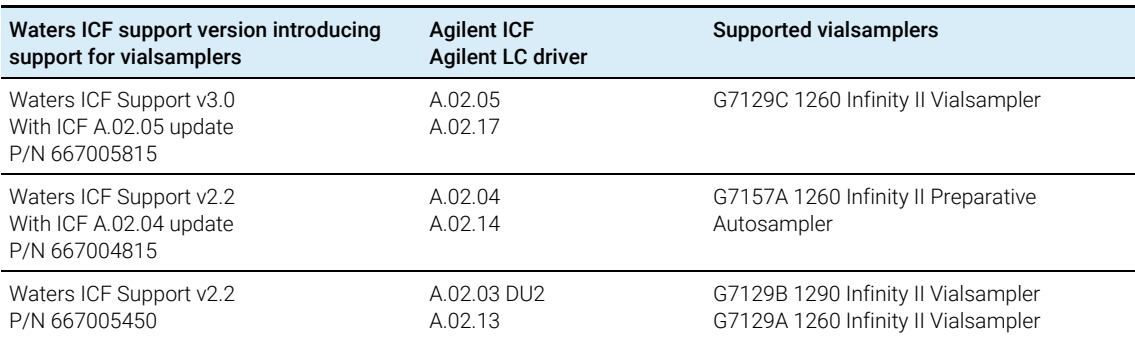

#### Table 1 Supported scenarios

<span id="page-1-1"></span>NOTE Ensure that all Agilent LC modules in the LC system meet at least the minimum firmware requirements as specified by the 3rd party CDS software vendor and meet Agilent's firmware set/firmware interoperability requirements. Agilent recommends installing the latest available firmware set.

https://www.agilent.com/en-us/firmwareDownload?whid=69761

#### Offered Vial Drawers for Vialsamplers

Starting with the Infinity II Vialsamplers, a new addressing schema for vials is available, like the wellplate schema.

- The *classic* schema uses continuous numbering, for example: Vial 3
- The *new* schema uses alphanumeric positions, for example: P2-A1, which translates in Empower to 2:A1

See below the available vial drawers along with their sample capacity and their addressing in Empower.

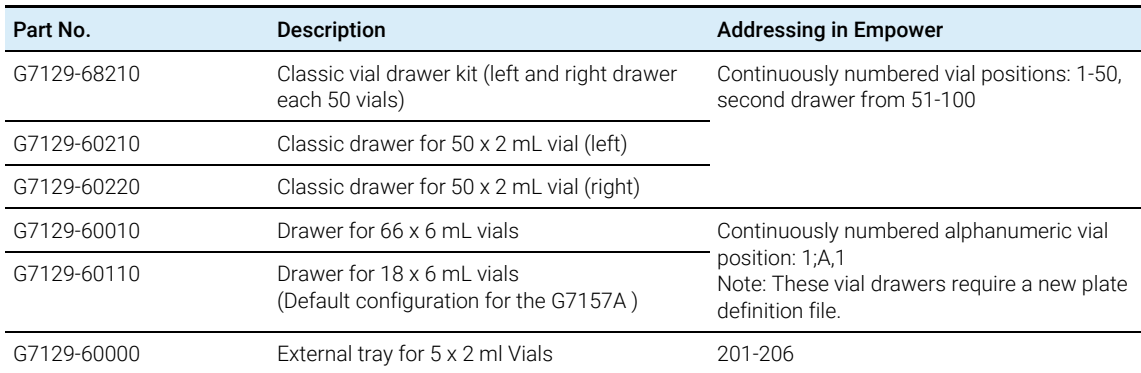

#### <span id="page-1-2"></span>Table 2 Vial drawer addressing in Empower

<span id="page-2-0"></span>

NOTE As the new schema is like the wellplate handling, you need to import a plate definition file into Empower in order to use these new vial drawers with alphanumeric assignment.

### Prerequisites/Compatibility Information

For general software requirements such as operating systems refer to the Waters Empower documentation.

The *Agilent InfinityLab LC Series Vialsamplers User Manual* outlines the requirements for the Vialsamplers:

<https://www.agilent.com/cs/library/usermanuals/Public/G7129ABUser.pdf>

### <span id="page-3-0"></span>Location Addressing in Empower

- 1 In order to start a single run or to set up a sequence, enter the vial location.
- 2 For the Vialsamplers it makes a difference if a numeric or an alphanumeric vial drawer is used. Make sure to use the vial drawers and start locations described in [Table 2](#page-1-2) on page [2.](#page-1-2)
	- **a** Numeric setup screen: No additional action required.

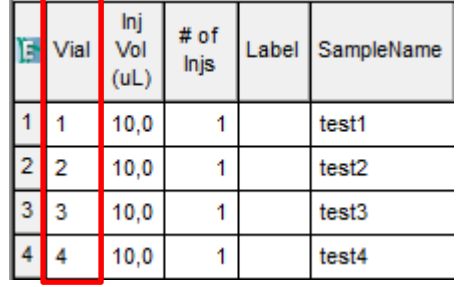

Figure 1 Numeric set up screen

**b** Alphanumeric setup screen: Click **Edit > Plates** to select the new vial drawer.

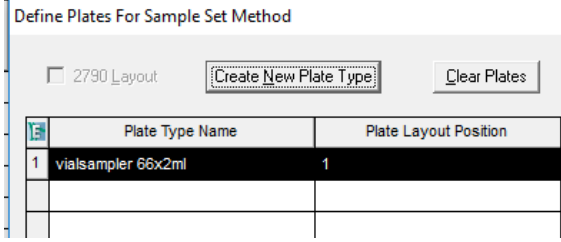

Figure 2 Alphanumeric setup screen

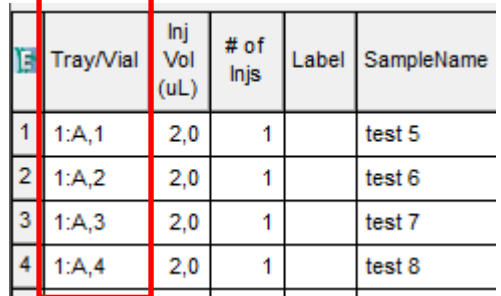

Figure 3 Alphanumeric setup screen

<span id="page-4-0"></span>In order to use new Agilent alphanumeric vial drawers in conjunction with Empower 3 and a Vialsampler, the alphanumeric vial drawers need to be available in the plate definitions folder from Empower. These steps outline the procedure for importing new Agilent wellplate definition files into Empower.

NOTE The plate definition files are part of the Waters ICF support package, and can be found in the AgilentPlatesForImport folder or obtained via the Waters support. Note that in the ICF upgrade packages for plain driver updates these files are not included.

- 1 Open the Configuration Manager.
- 2 In the Configuration Manager window, select Plate Types in the navigation panel to display the current list of available wellplate types you can use within Empower.
- 3 Check if the new Agilent alphanumeric vial drawer is present. In this example, the plates are not available.

| System/Administrator - Configuration Manager                   |                 |                             |  |  |  |  |
|----------------------------------------------------------------|-----------------|-----------------------------|--|--|--|--|
| File<br>Edit<br>View<br><b>Records</b><br><b>Tools</b><br>Help |                 |                             |  |  |  |  |
| HU 04<br>眙<br>š,<br>倒甲<br>- SK                                 |                 | Filter By:                  |  |  |  |  |
| □ - <mark>←</mark> Empower 3 Configuration                     | Ë               | Plate Type Name             |  |  |  |  |
| <b>D</b> Projects                                              | 1               | 24 uCfuge tube, 1.5mL       |  |  |  |  |
| … 鳳 Nodes<br><b>A</b> Systems                                  | $\overline{2}$  | 24 vial (open access), 2mL  |  |  |  |  |
| $\oplus$ Libraries                                             | 3               | 384 well, 80uL              |  |  |  |  |
| ਸ਼ੇ <sub>ਾ</sub> ਼ਦਰ eCord                                     | $\overline{4}$  | 48 uCfuge tube, 0.5mL       |  |  |  |  |
| <b>D</b> Users                                                 | 5               | 48 vial holder, 2mL         |  |  |  |  |
| <b>S</b> User Groups                                           | 6               | 96 well (tall), 1mL         |  |  |  |  |
| <b>Digit User Types</b><br>Plate Types                         | 7               | 96 well (tall), 2mL         |  |  |  |  |
| —•¶ै, System Audit Trail                                       | 8               | 96 well (tall), 350uL       |  |  |  |  |
|                                                                | 9               | 96 well w/700uL insert      |  |  |  |  |
|                                                                | 10              | 96 well, 300 uL             |  |  |  |  |
|                                                                | 11              | ANSI-24Tube1.5mLHolder      |  |  |  |  |
|                                                                | 12.             | ANSI-24Vial4mLHolder        |  |  |  |  |
|                                                                | 13 <sup>°</sup> | ANSI-384well100uL           |  |  |  |  |
|                                                                | 14              | ANSI-384well250uL           |  |  |  |  |
|                                                                | 15.             | ANSI-48Tube0.65mLHolder     |  |  |  |  |
|                                                                | 16              | ANSI-48Vial2mLHolder        |  |  |  |  |
|                                                                | 17              | ANSI-96well1mL              |  |  |  |  |
|                                                                | 18              | ANSI-96well1mLGlassinsert   |  |  |  |  |
|                                                                | 19              | ANSI-96well2mL              |  |  |  |  |
|                                                                | 20              | ANSI-96well350uL            |  |  |  |  |
|                                                                | 21              | ANSI-96well700uLGlassinsert |  |  |  |  |
|                                                                |                 |                             |  |  |  |  |
|                                                                |                 |                             |  |  |  |  |

Figure 4 Plate types in Waters Empower Configuration Editor

4 Right-click an empty row of the Plate Type Name table to open the context menu.

5 Select Import from Text.

| System/Administrator - Configuration Manager              |                 |                            |                         |  |  |
|-----------------------------------------------------------|-----------------|----------------------------|-------------------------|--|--|
| View<br>Records Tools<br>File<br>Edit<br>Help             |                 |                            |                         |  |  |
| 喝<br>闽<br>56<br>峥<br>Œ<br>$\mathbb{R}^{\mathbb{R}}$<br>L. |                 |                            | Filter By: Default      |  |  |
| □ · · • Empower 3 Configuration                           |                 | Plate Type Name            |                         |  |  |
| <mark>இ</mark> Projects                                   | 1               | 24 uCfuge tube, 1.5mL      |                         |  |  |
| · <b>鳳 Nodes</b><br><b>A</b> Systems                      | 2               | 24 vial (open access), 2mL |                         |  |  |
| Libraries<br>FFI-                                         | 3               | 384 well, 80uL             |                         |  |  |
| ∄-≈≂ eCord                                                | 4               | 48 uCfuge tube, 0.5mL      |                         |  |  |
| <b>Disers</b>                                             | 5.              | 48 vial holder, 2mL        |                         |  |  |
| <b>SEP User Groups</b>                                    | 6               | 96 well (tall), 1mL        |                         |  |  |
| <b>Q? User Types</b><br>Plate Types                       | $\overline{7}$  | 96 well (tall), 2mL        |                         |  |  |
| …•¶ System Audit Trail                                    | 8               | 96 well (tall), 350uL      |                         |  |  |
|                                                           | 9               | 96 well w/700uL insert     |                         |  |  |
|                                                           | 10              | 96 well, 300 uL            |                         |  |  |
|                                                           | 11              | ANSI-24Tube1.5m            | New                     |  |  |
|                                                           | 12.             | ANSI-24Vial4mLH            | Delete                  |  |  |
|                                                           | 13              | ANSI-384well100i           | <b>Export to Text</b>   |  |  |
|                                                           | 14              | ANSI-384well250r           | Import from Text        |  |  |
|                                                           | 15 <sub>1</sub> | ANSI-48Tube0.65            | Properties              |  |  |
|                                                           | 16              | ANSI-48Vial2mLH            | Copy                    |  |  |
|                                                           | 17              | ANSI-96well1mL             |                         |  |  |
|                                                           | 18              | ANSI-96well1mLG            | <b>Hide Column</b>      |  |  |
|                                                           | 19.             | ANSI-96well2mL             | <b>Show All Columns</b> |  |  |
|                                                           | 20              | ANSI-96well350ul           | <b>Print Table</b>      |  |  |
|                                                           | 21              | ANSI-96well700ul           | Table Properties        |  |  |
|                                                           |                 |                            | Column Properties       |  |  |
|                                                           |                 |                            |                         |  |  |

Figure 5 Configuration of the LC

The Import Plate Type From Text File dialog opens.

6 Click Browse and navigate to the Agilent Plates for Import folder on the CD. Alternatively, if you requested the files via Waters support, navigate to the location the files were downloaded to.

7 Select the dimension file and click OK to import. See [Table 2](#page-1-2) on pag[e 2](#page-1-2) for valid dimension files.

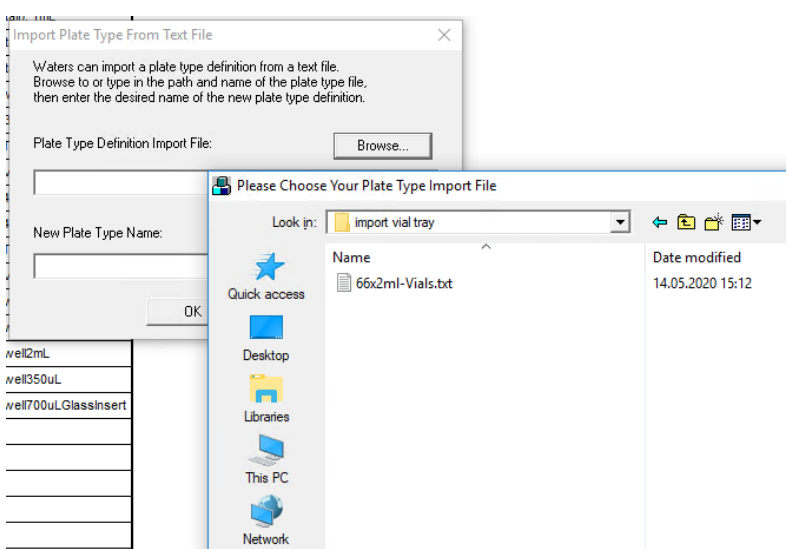

Figure 6 Plate type import file

8 Provide a meaningful name as New Plate Type Name for identification among the other plate types.

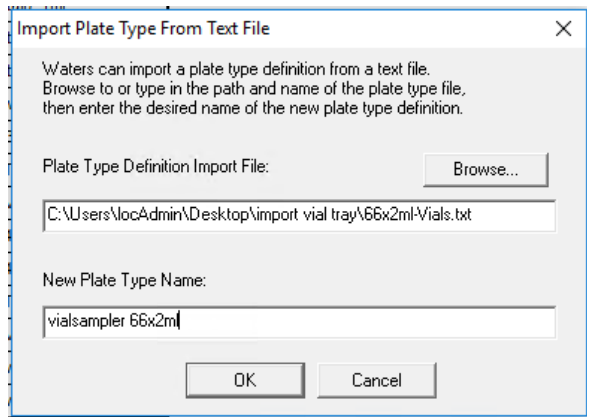

Figure 7 Import dialog

9 The newly imported plate for the Vialsampler is now available among the plate types for Empower.

| System/Administrator - Configuration Manager     |    |                             |  |  |  |  |
|--------------------------------------------------|----|-----------------------------|--|--|--|--|
| File<br>Edit<br>View<br>Records<br>Tools<br>Help |    |                             |  |  |  |  |
| 勖<br>š<br>Ø                                      |    | Filter By:<br>П.            |  |  |  |  |
| ⊟⊹ <mark>←</mark> Empower 3 Configuration        | E  | Plate Type Name             |  |  |  |  |
| <mark>இ</mark> Projects<br>… 鳳 Nodes             | 1  | 24 uCfuge tube, 1.5mL       |  |  |  |  |
| <sup>4</sup> Systems                             | 2  | 24 vial (open access), 2mL  |  |  |  |  |
| $\overline{p}$ Libraries                         | 3  | 384 well, 80uL              |  |  |  |  |
| मं <del>⊪ प</del> = eCord                        | 4  | 48 uCfuge tube, 0.5mL       |  |  |  |  |
| <b>D</b> Users                                   | 5  | 48 vial holder, 2mL         |  |  |  |  |
| <b>E</b> User Groups<br><b>Deer Types</b>        | 6  | 96 well (tall), 1mL         |  |  |  |  |
| $\mathcal{Q}$ Plate Types                        | 7  | 96 well (tall), 2mL         |  |  |  |  |
| —•¶ System Audit Trail                           | 8  | 96 well (tall), 350uL       |  |  |  |  |
|                                                  | 9  | 96 well w/700uL insert      |  |  |  |  |
|                                                  | 10 | 96 well, 300 uL             |  |  |  |  |
|                                                  | 11 | ANSI-24Tube1.5mLHolder      |  |  |  |  |
|                                                  | 12 | ANSI-24Vial4mLHolder        |  |  |  |  |
|                                                  | 13 | ANSI-384well100uL           |  |  |  |  |
|                                                  | 14 | ANSI-384well250uL           |  |  |  |  |
|                                                  | 15 | ANSI-48Tube0.65mLHolder     |  |  |  |  |
|                                                  | 16 | ANSI-48Vial2mLHolder        |  |  |  |  |
|                                                  | 17 | ANSI-96well1mL              |  |  |  |  |
|                                                  | 18 | ANSI-96well1mLGlassinsert   |  |  |  |  |
|                                                  | 19 | ANSI-96well2mL              |  |  |  |  |
|                                                  | 20 | ANSI-96well350uL            |  |  |  |  |
|                                                  | 21 | ANSI-96well700uLGlassinsert |  |  |  |  |
|                                                  | 22 | vialsampler 66x2ml          |  |  |  |  |

Figure 8 Configuration Manager

#### References

## <span id="page-8-0"></span>References

Agilent InfinityLab LC Series Vialsampler User Manual: <https://www.agilent.com/cs/library/usermanuals/Public/G7129ABUser.pdf>

### Appendix

## <span id="page-9-0"></span>Appendix

If you need to define the plate type manually, see below for the dimensions for the 66x2mL drawer.

 $\times$ 

Plate Type 'vialsampler 66x2ml' Properties

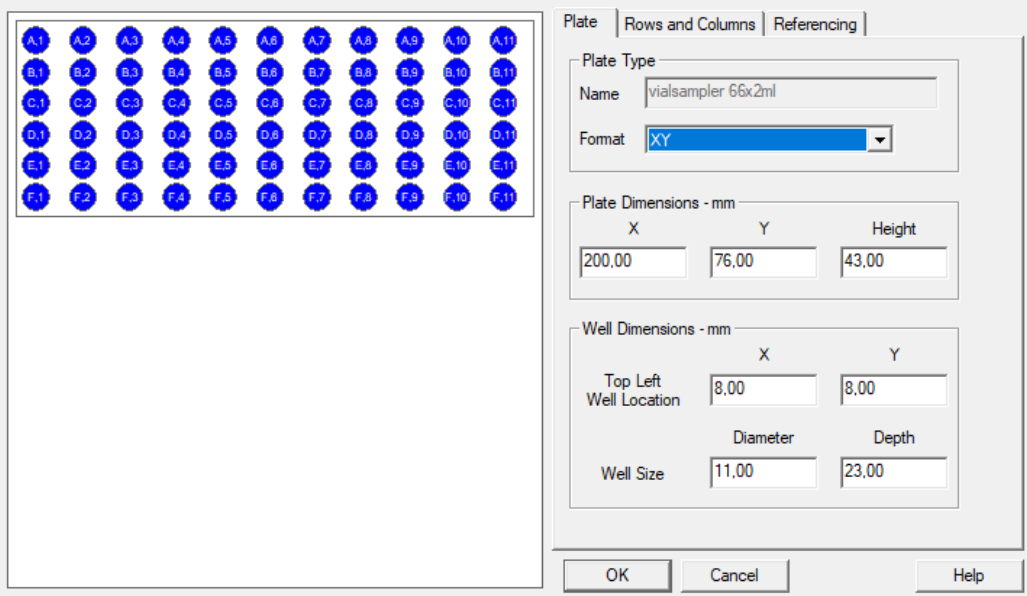

Figure 9 Plate type properties

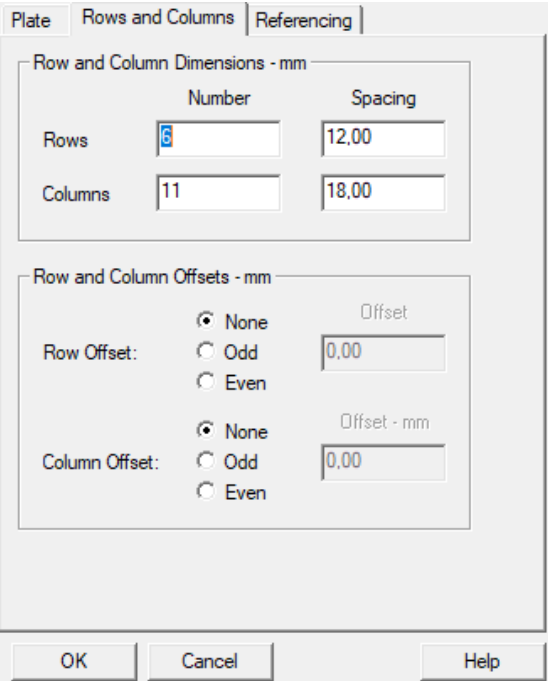

Figure 10 Plate type properties - Rows and Columns

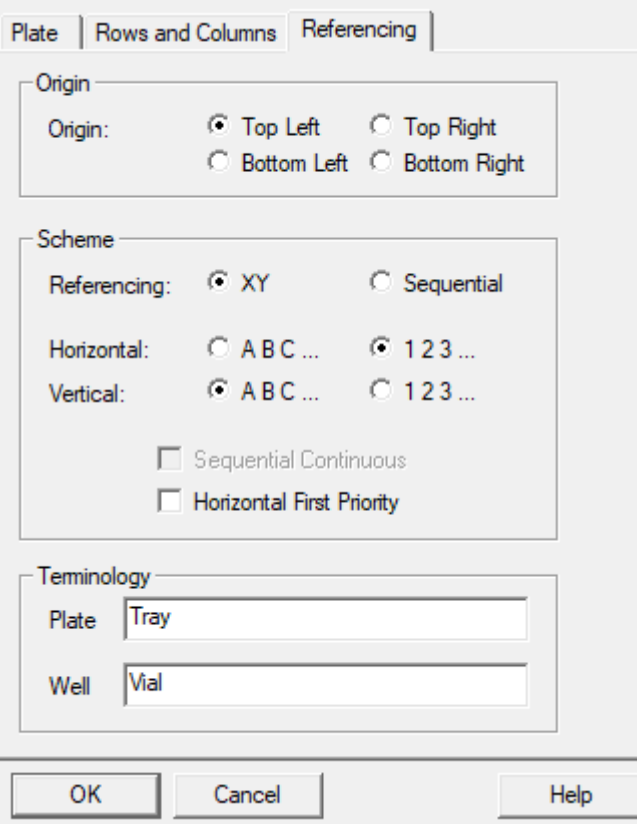

Figure 11 Plate type properties - Referencing

### [www.agilent.com](http://www.agilent.com/)

© Agilent Technologies, Inc. 2020

Edition 07/2020 D0004805

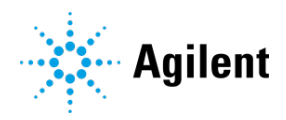